# **MEMASANG COMMAPI**

Syarat;

Instalasi JDK 6 dan editor netbeans 6.0 atau yg lebih baru

- A. Instalasi JAVA COMM API pada JDK anda
	- 1. Copy file COMMAPI\win32com.dll pada folder COMMAPI kedalam; <jdk>\bin dan <jre>\bin

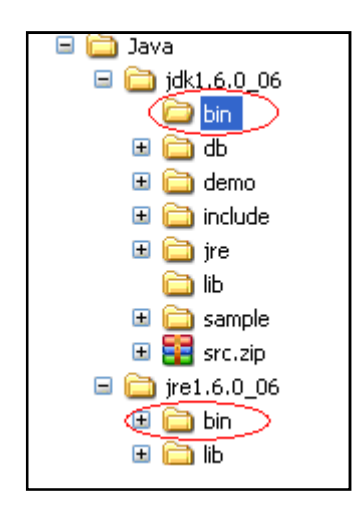

2. Copy comm.jar dan javax.comm.properties pada folder COMMAPI kedalam;

<jdk>\lib\ dan <jre>\lib

- 3. Copy file COMMAPI\win32com.dll pada folder COMMAPI kedalam; <jdk>\jre\bin
- 4. Copy comm.jar dan javax.comm.properties pada folder COMMAPI kedalam; <jdk>\jre\lib
- B. Pemasangan class comm.jar pada editor netbeans anda
	- 1. Pada menu utama netbeans pilih Tools $\rightarrow$ Libraries

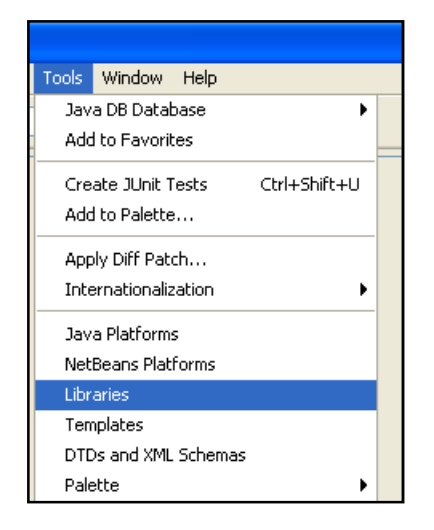

Pada jendela Library Manager tekan tombol New Library... selanjutnya masukkan nama library baru COMMAPI pada isian library name kemudian OK.

- 2. Selanjutnya nama library tadi akan muncul disebelah kiri, pilih namanya selanjutnya arahkan kursor ke sebelah kanan, pilih tombol Add Jar/Folder kemudian pilih letak COMM.jar pada folder <jre>\lib tekan Add Jar/Folder dan OK lagi.
- 3. Sampai saat ini anda sudah mengkonfigurasi dengan benar, apabila anda mau menggunakan fasilitas COM anda cukup dengan menambahkan library/class tersebut dengan cara: klik kanan project anda pilih propertis;

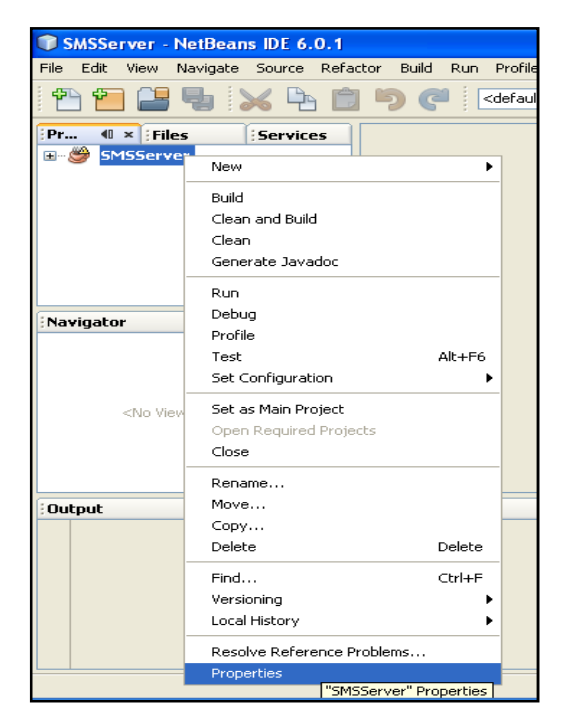

Pada jendela project propertis, pilih libraries pada Categories, arahkan kursor ke kanan, tekan Add Library... kemudian pilih library COMMAPI yang dibuat sebelumnya pada langkah 1-2. kemudian tekan Add library selanjutnya tekan OK lagi.

-Kalau masih belum muncul Portnya (saat aplikasi dijalnkan) maka, dipastikan pemsangan ComAPi belum benar

## **MEMASANG LIBRARI JCALENDAR**

a) pastikan file dalam folder <com> ada file : **jCalender-1.3.2.jar**.

b) tambahkan jar tersebut dalam project, klik kanan project $\rightarrow$ Properties

c) pd jendela properties, pada Categories pilih node libraries (kiri atas)

d) tekan tombol **Add JAR/Folder**, sehingga muncul jendela

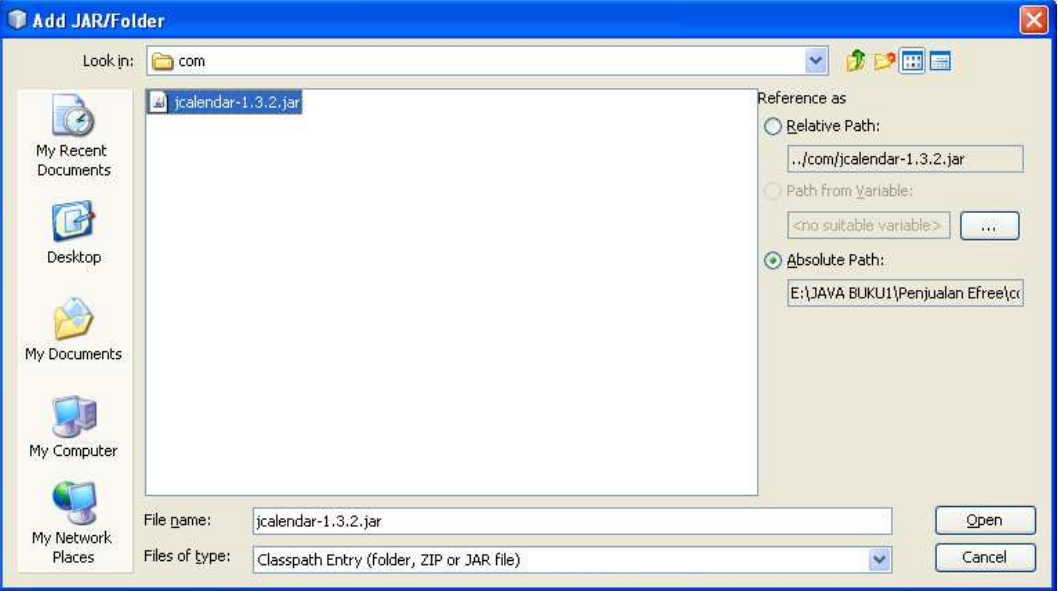

e) pilih jar tersebut dan tekan Open

## **MENJALANKAN PROGRAM**

## **Berikut ini langkah2nya.**

Ada 2 aplikasi dalam program anda

- 1). SMS Server untuk server SMS (RS\_server)
- 2). SMS Admin adalah untuk admin database (RSAdmin)
- 1. Buat database dengan nama : **sms\_rs** dengan menggunakan localhost
- 2. Dalam database tersebut, Import tabel dalam file sms\_rs.sql

#### **Program Penerimaan\_server**

pasang driver Comm apinya dan driver MySQL JDBC Driver (baca Memasang COMMAPI.docx)

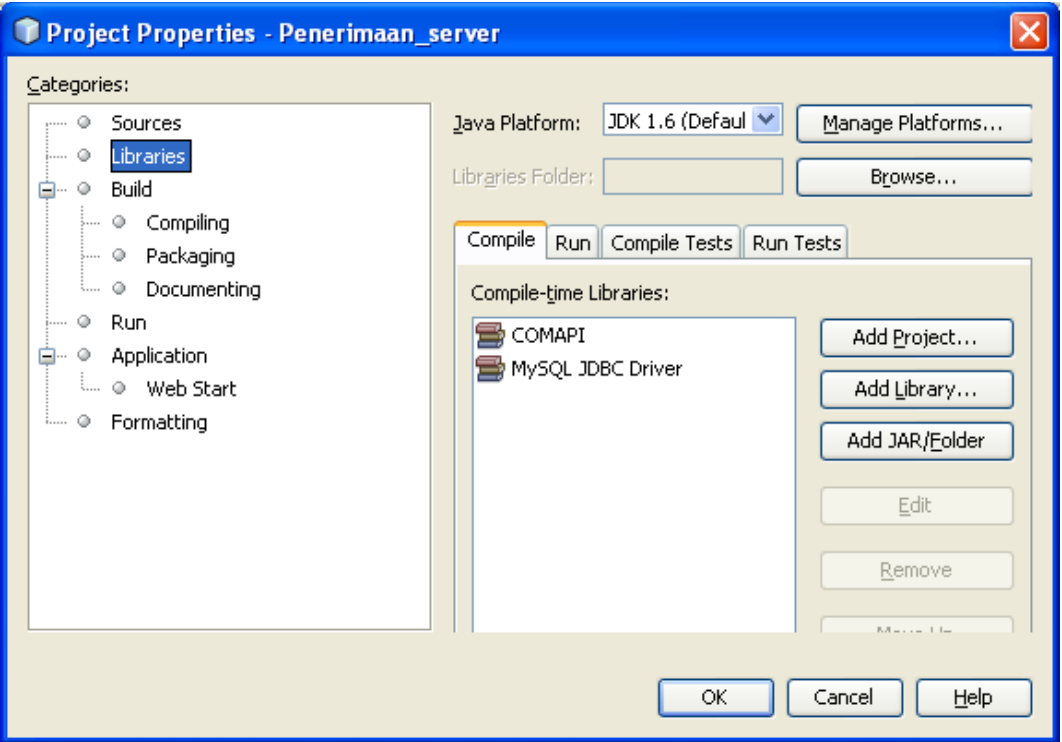

Compile dan jalankan.

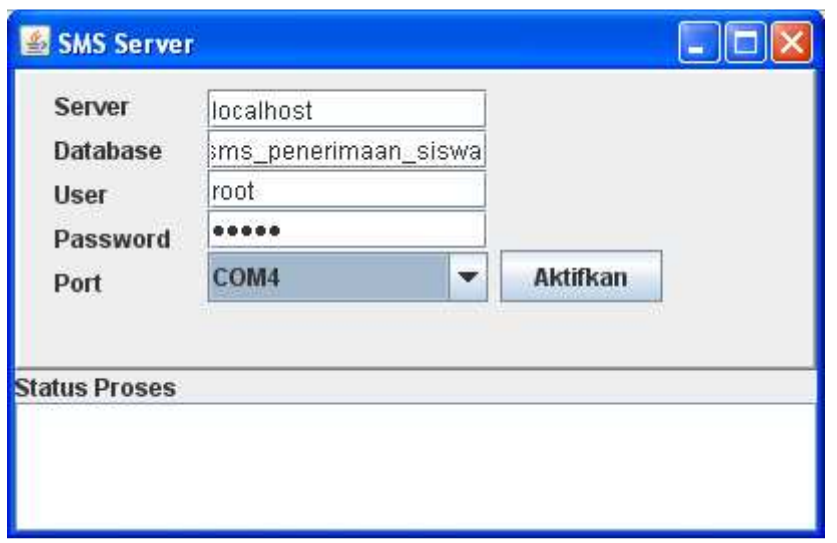

Pilih port dari HP yg terpasang, sesuaikan juga User MySQL dan passwordnya, kemudian klik Tombol **Aktifkan.**

Indikator Jika berhasil, ada pesan OK lima kali sbg respon dari setting AT-Command.

Install paket jCalendar pada netBeans (filenya dalam folder **com**, baca : Memasang librari jCalendar.docx) Install JasperReport 2.0.5,

Lakukan compile dan jalankan

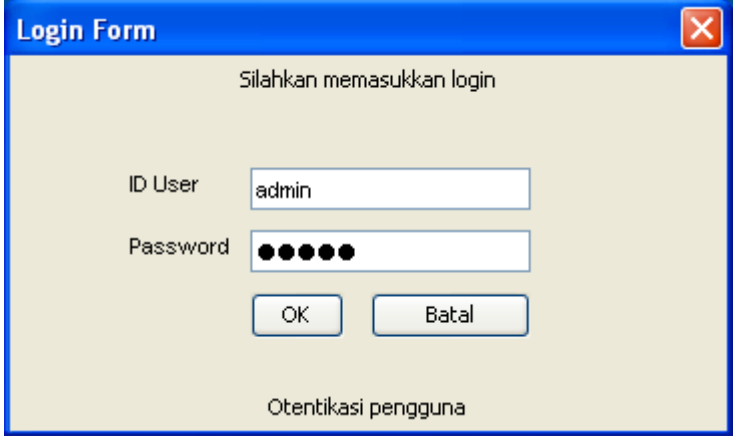

User =admin Password=admin